## **Tutorial para Solicitação de Afastamento via SEI**

**TODAS** as solicitações de afastamentos, inclusive viagens de graduação, devem ser enviadas à Unidade Diretoria-ICT, via SEI, para análise, manifestação e posterior lançamento da viagem, pela Secretaria, no Sistema de Concessão de Diárias e Passagens (SCDP), mesmo nos casos de afastamento sem ônus ou com ônus limitado (sem diárias).

> I – **com ônus**, quando implicarem direito a passagens e diárias, assegurados ao servidor o vencimento ou salário e demais vantagens de cargo, função ou emprego;

> Il – **com ônus limitado**, quando implicarem direito apenas ao vencimento ou salário e demais vantagens do cargo, função ou emprego;

> III – **sem ônus**, quando implicarem perda total do vencimento ou salário e demais vantagens do cargo, função ou emprego, e não acarretarem qualquer despesa para a Administração.

1) Para iniciar o processo de solicitação de afastamento, selecionar a Unidade "ICT", no canto superior direito, e "Iniciar Processo", no canto superior esquerdo.

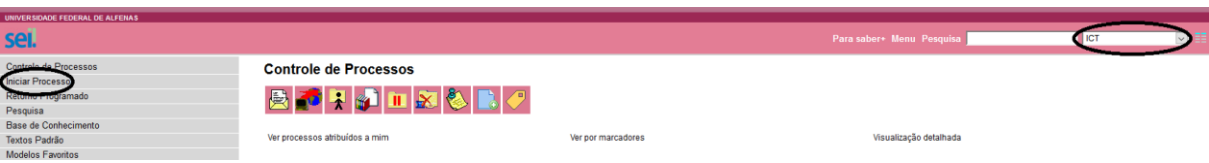

2) Escolha o "Tipo de Processo". Há 3 opções para selecionar, dependendo do tipo de afastamento solicitado:

**Iniciar Processo** 

Escolha o Tipo do Processo: O Pessoal: Viagem no Brasil (com ou sem ônus) Pessoal: Viagem no Exterior Com Ônus Pessoal: Viagem no Exterior Sem Ônus

# 3) Preencher os campos: "Especificação" e "Interessados". Selecionar "Público" e "Salvar".

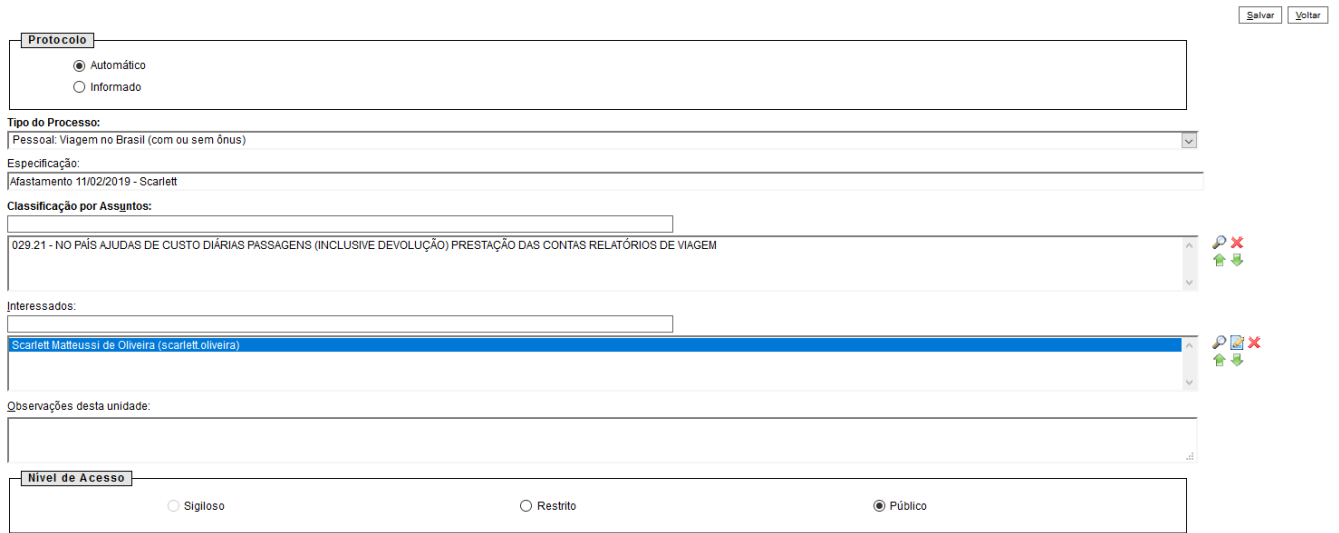

4) Após ter gerado o processo é necessário inserir documentos.

Documentos a serem inseridos no processo:

- 4.1)Solicitação de Afastamento (formulário padrão disponível no SEI);
- 4.2)Comprovantes, se necessário;
- 4.3)Termo de Renúncia de Diárias e/ou Passagens (para os casos de afastamento sem ônus ou com ônus limitado – formulário padrão disponível no SEI).
- 4.4)Formulário de Solicitação de Transporte (Ofício nº 0086419)
- 4.5)Roteiro de Viagem de Graduação (Ofício nº 0086423)

**OBS:** O roteiro de viagem de graduação somente será necessário em caso de mais de um destino.

# 4.1) Solicitação de Afastamento:

 $\overline{1}$ 

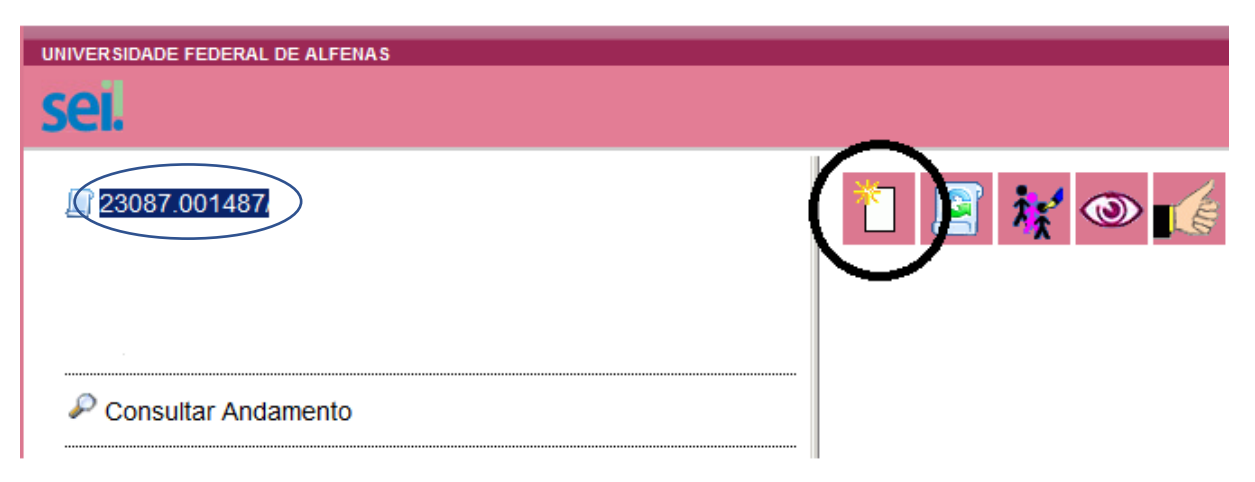

# Escolha o Tipo do Documento: ©

| Externo                                            |
|----------------------------------------------------|
| Ata de Reunião                                     |
| Declaração Negativa de Ação Judicial               |
| Declaração de Parentesco                           |
| Declaração                                         |
| Despacho Administrativo                            |
| Ficha de regime especial de estudos                |
| Formulário CPPD - Afastamento                      |
| Formulário CPPD - Aval. Assid. Resp. Qual. Trab.   |
| Formulário CPPD - Requerimento                     |
| Formulário PRPPG - Atividade de Campo -<br>Docente |
| Formulário PRPPG - Demais despesas                 |
| Formulário PRPPG - Despacho Coordenação            |
| Formulário PRPPG - Participação Evento Docente     |
| Formulário PRPPG - Participação Prof. Visitante    |
| Formulário PRPPG - Participação de Banca           |
| OFÍCIO                                             |
| Projeto Básico                                     |
| <del>Ressarcimento Plano de S</del> aúde           |
| Solicitação de Afastamento                         |
|                                                    |

Termo de Renúncia de Diárias e/ou Passagens

### Abrirá a seguinte tela:

### SOLICITAÇÃO DE AFASTAMENTO

### PROCESSO Nº : XXXXX

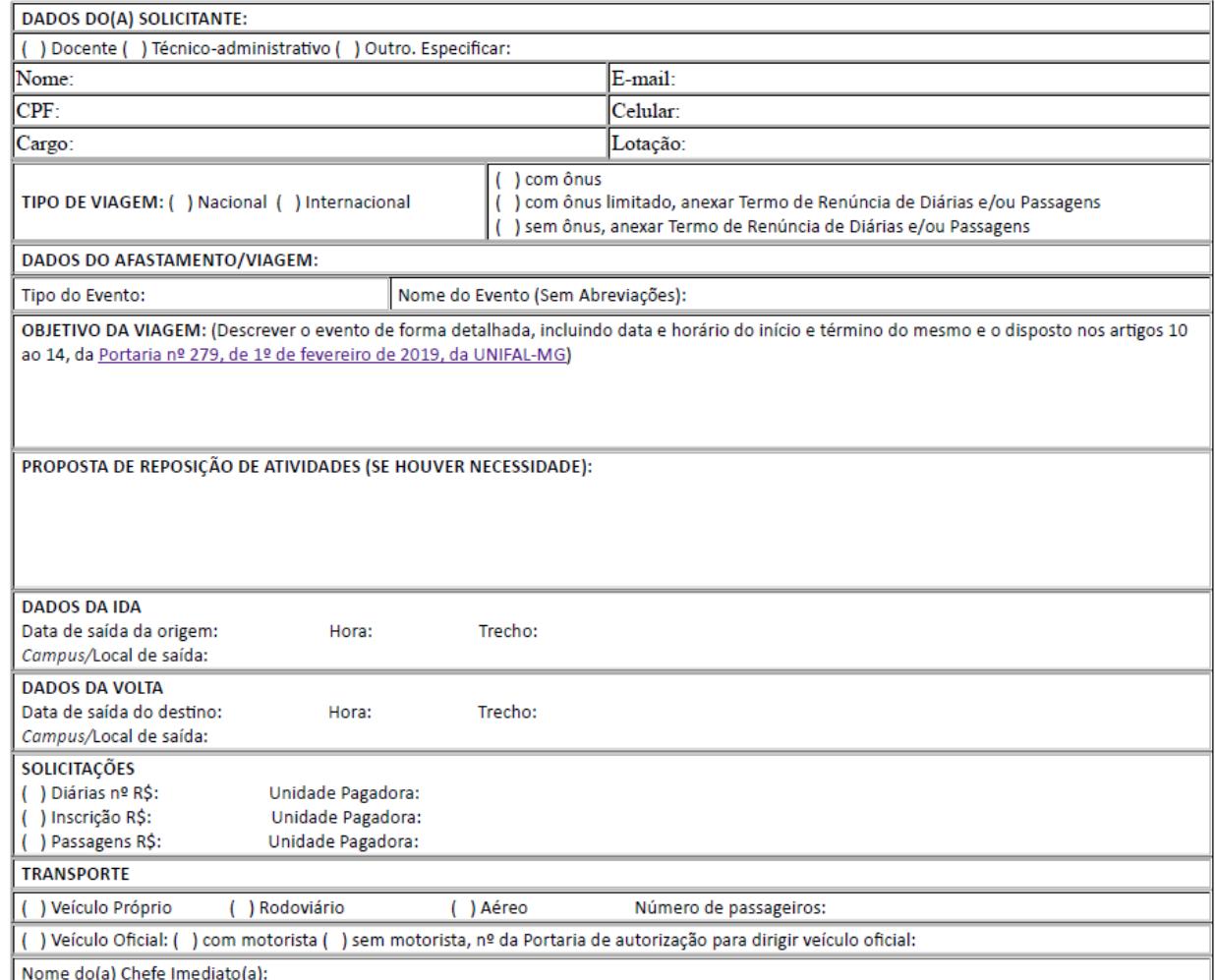

Data: 01 de fevereiro de 2019

Para preenchimento do campo SOLICITAÇÕES:

• Diárias (nº):

### Exemplos:

Afastamento de 11/02/2019 a 11/02/2019 (um dia, sem pernoite) = 0,5 diária Afastamento de 11/02/2019 a 12/02/2019 (dois dias) = 1,5 diárias Afastamento de 11/02/2019 a 13/02/2019 (três dias) = 2,5 diárias

• Diárias (R\$): pode deixar em branco.

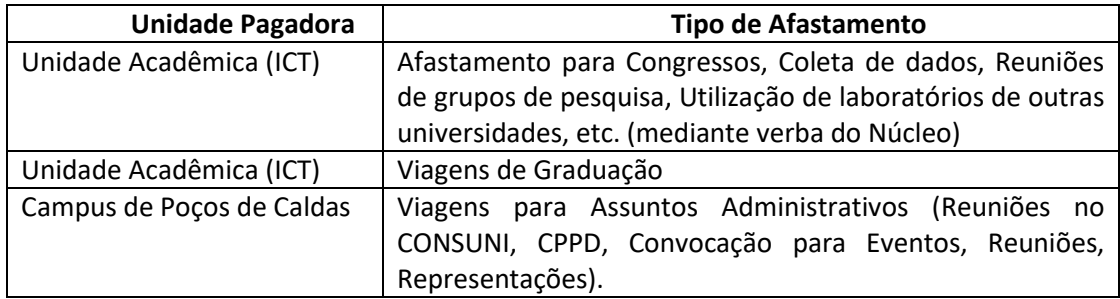

**OBSERVAÇÃO 1:** Não há custeio por parte do ICT de inscrições e passagens.

**OBSERVAÇÃO 2:** O uso de veículo oficial sem motorista **SOMENTE** poderá ser solicitado caso não haja NENHUM motorista disponível para realizar a viagem.

Para preencher o formulário de Solicitação de Afastamento, é necessário selecionar o ícone "Editar" (circulado).

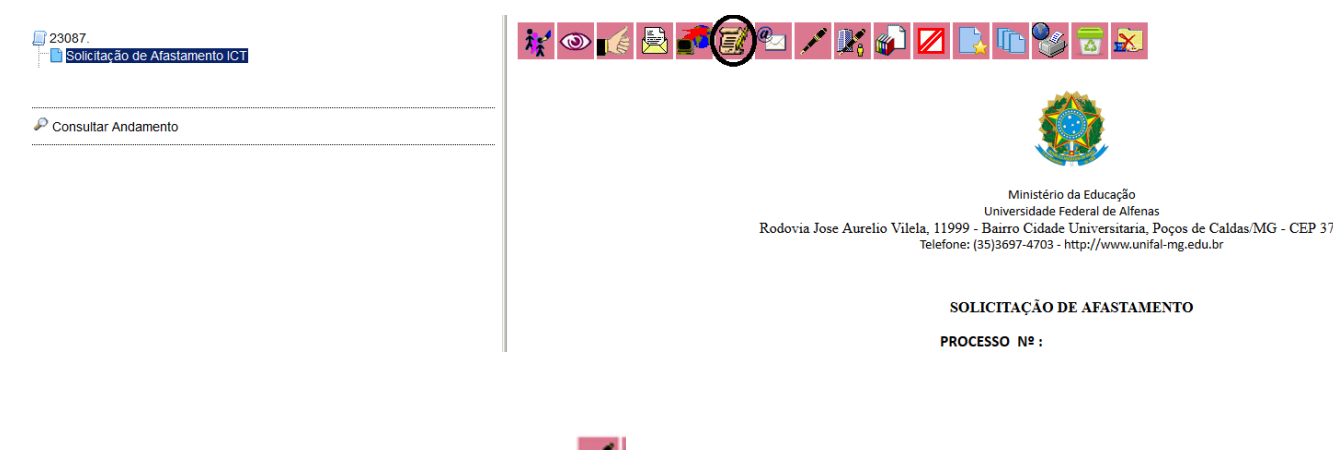

- Após o preenchimento, "Salvar" e "Assinar"  $\left| \rule{0.3cm}{.0cm} \right|$ 

4.2) Para inserir os documentos comprobatórios (convite, folder, programação, comprovante de inscrição, etc):

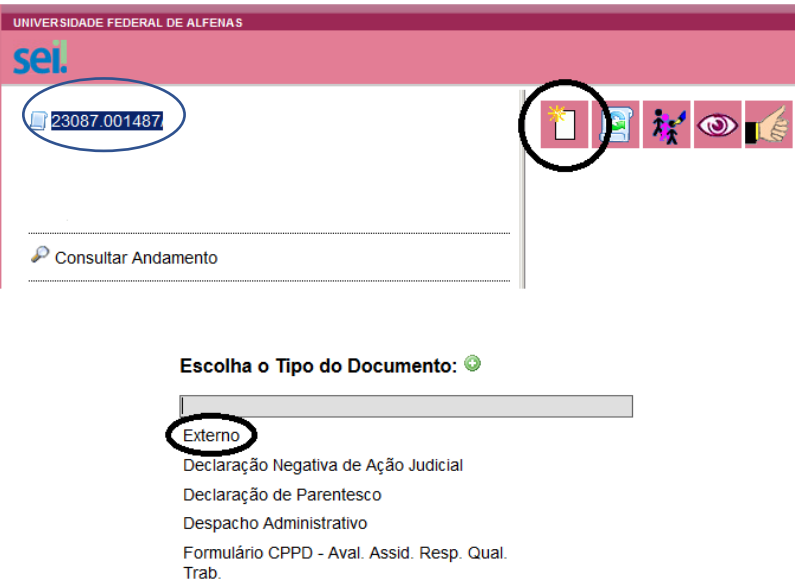

**OBSERVAÇÃO:** Para VIAGENS DE GRADUAÇÃO, não é necessário documento comprobatório.

OFÍCIO

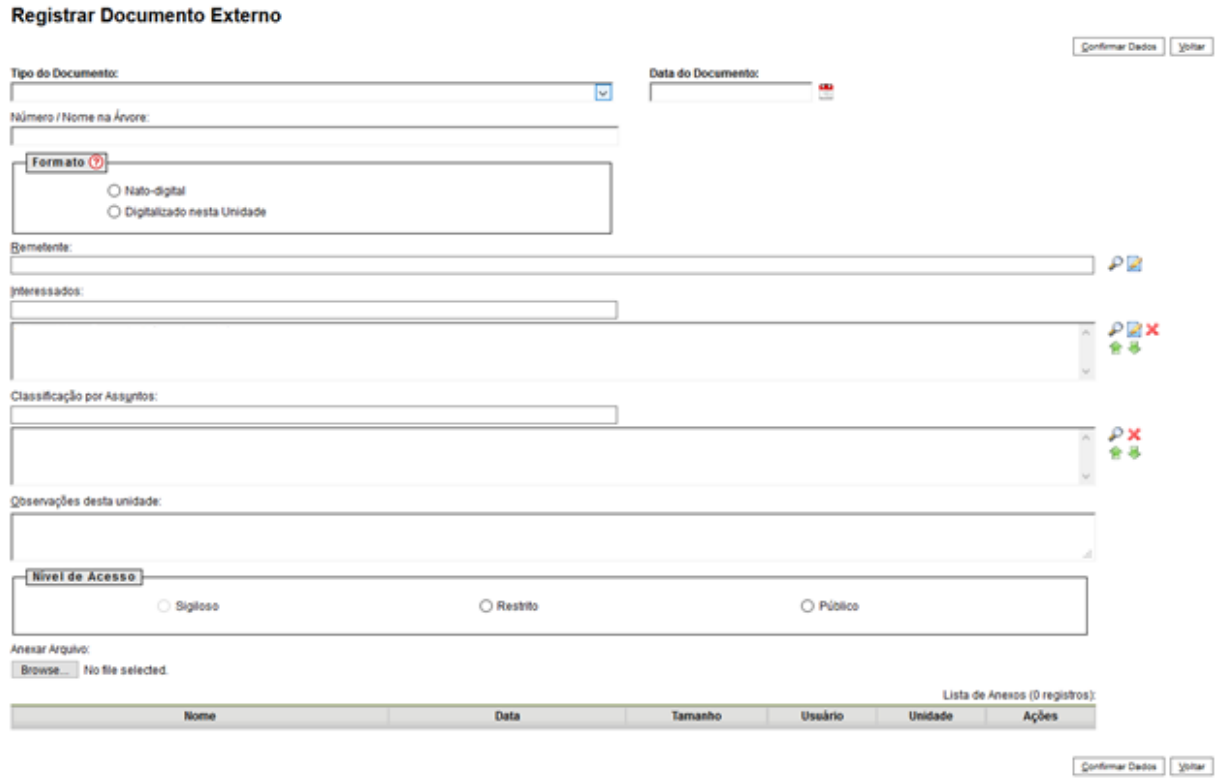

Preencher os campos acima "Tipo de Documento", "Data do Documento", "Formato", "Interessado (solicitante)", "Nível de Acesso". Anexar o arquivo (*browse*) e confirmar Dados. 4.3) Termo de Renúncia de Diárias e/ou Passagens (para os casos de afastamento sem ônus ou com ônus limitado).

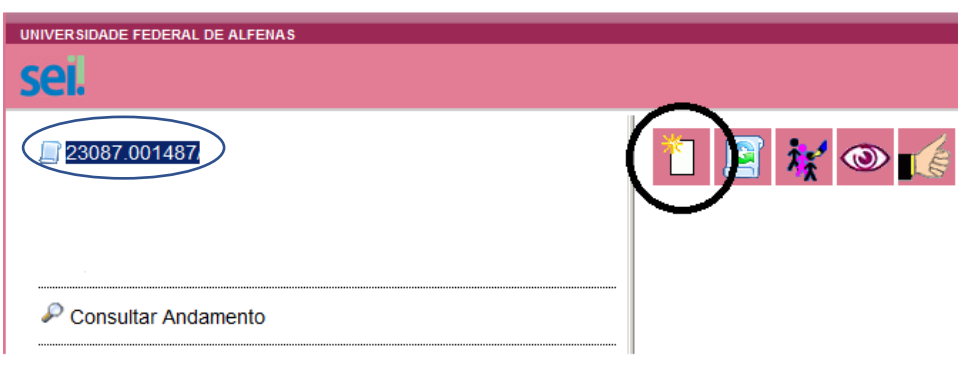

# Escolha o Tipo do Documento: ©

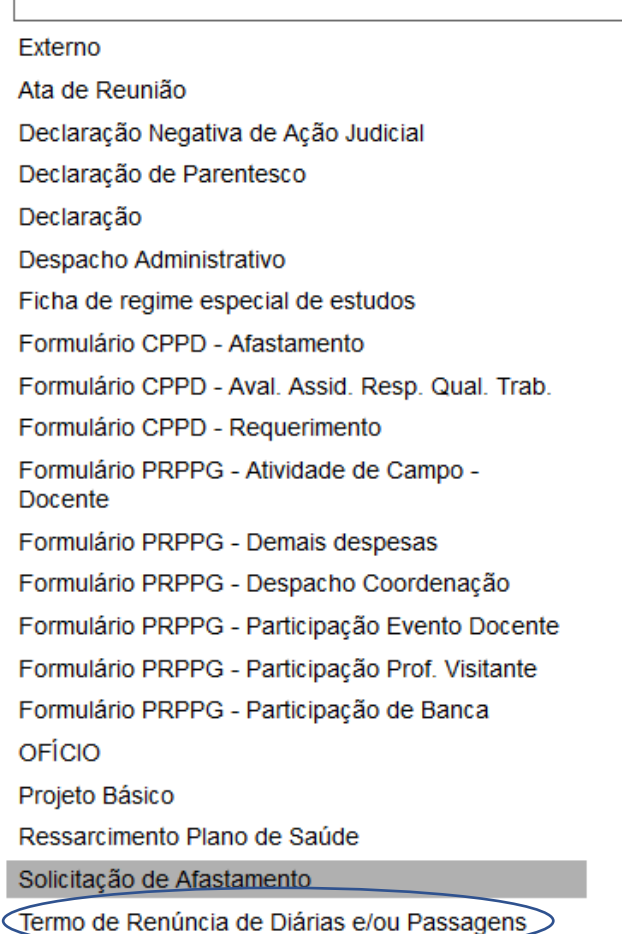

#### TERMO DE RENÚNCIA DE DIÁRIAS E/OU PASSAGENS

PROCESSO Nº: XXXXX

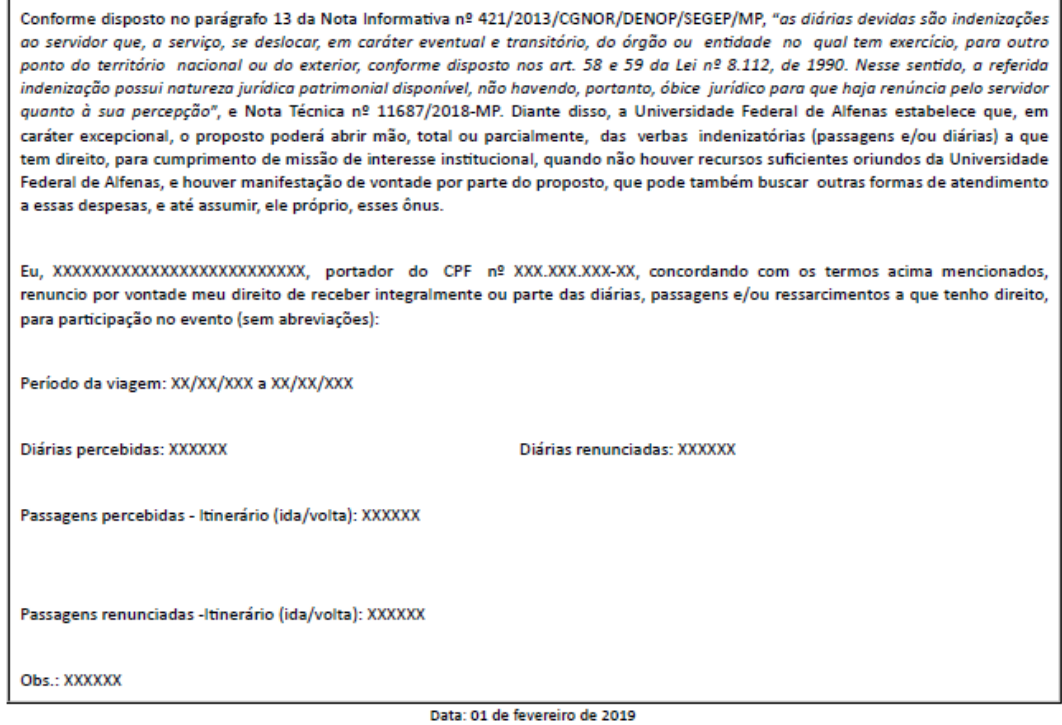

Para preencher o documento, é necessário selecionar o ícone "Editar" (circulado).

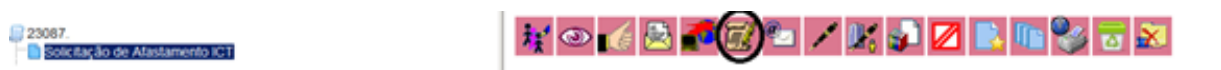

### **OBSERVAÇÃO:**

• Diárias percebidas e diárias renunciadas: quantidade de diárias e não valor.

Exemplos:

Afastamento de 11/02/2019 a 11/02/2019 (um dia) = 0,5 diária Afastamento de 11/02/2019 a 12/02/2019 (dois dias) = 1,5 diárias

• Passagens percebidas e Passagens Renunciadas: descrever o mesmo itinerário nos dois campos.

Exemplo: Afastamento de Poços de Caldas a Alfenas

Passagens percebidas: Poços de Caldas – Alfenas – Poços de Caldas Passagens renunciadas: Poços de Caldas – Alfenas – Poços de Caldas

- Após o preenchimento, "Salvar" e "Assinar".

# 4.4)Solicitação de Transporte

Para inserir a solicitação de transporte, clicar no número do processo e em "Inserir Documento" (circulado):

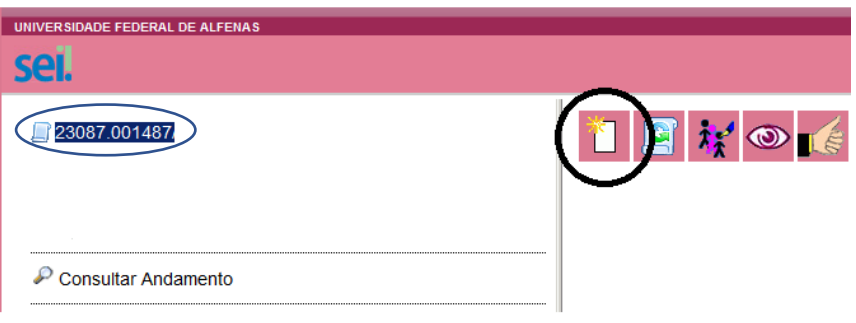

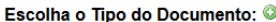

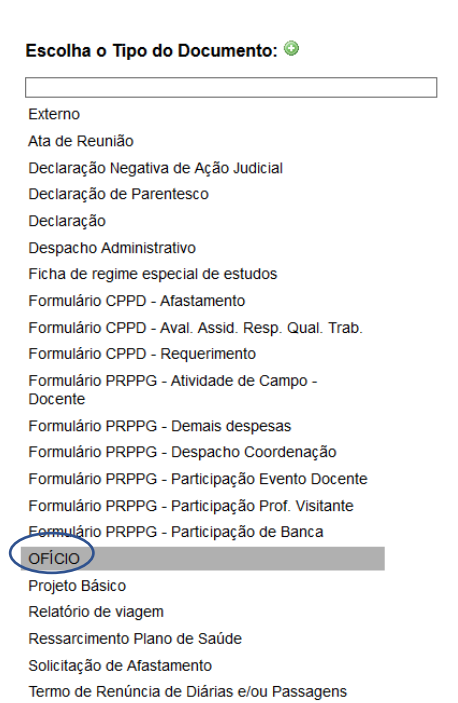

### **Gerar Documento**

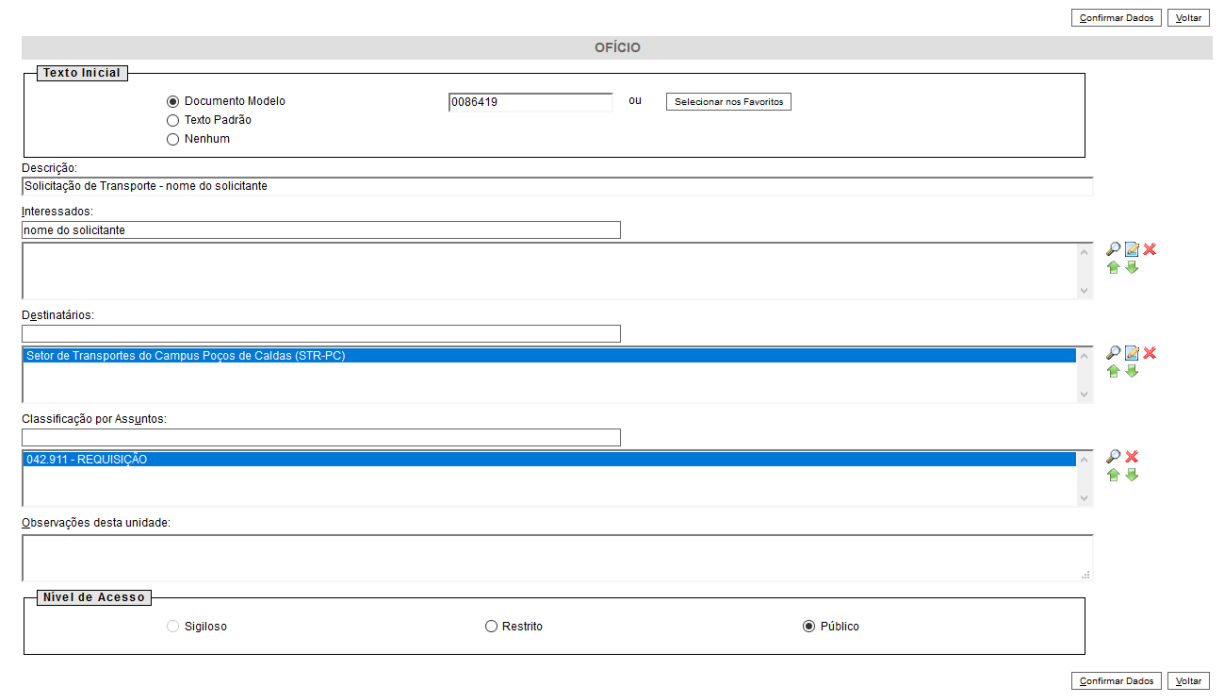

No campo "Texto inicial", escolher "Documento Modelo" e digitar 0086419.

Descrição: Solicitação de Transporte – nome do solicitante.

Interessado: nome do solicitante

Destinatários: Setor de Transportes do Campus de Poços de Caldas (STR-PC)

Classificação por Assunto: 42.911 Requisição

Nível de Acesso: Público

Confirmar Dados.

- Abrirá o ofício (Formulário de Solicitação de Viagem). Para editá-lo, clique no ícone "Editar" (circulado):

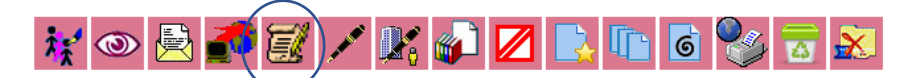

Ao Setor de Transportes

Assunto: Formulário de Solicitação de Viagem

Nome do solicitante:

Disciplina(s) com código para viagens de graduação:

Breve justificativa da atividade:

Destino:

Número de passageiros:

Quilometragem total (ida e volta):

A viagem será realizada com outro docente? ( ) Sim. ( ) Não.

Ida:

Data de saída:

Horário:

Local (especificar lugar do embarque):

Volta:

Data de saída:

Horário:

Local (especificar lugar do embarque):

Caso haja pernoite, especificar local com endereço e contato:

(Nome do Solicitante) (Cargo)

- Salvar e assinar.

# 4.5)Roteiro de Viagem

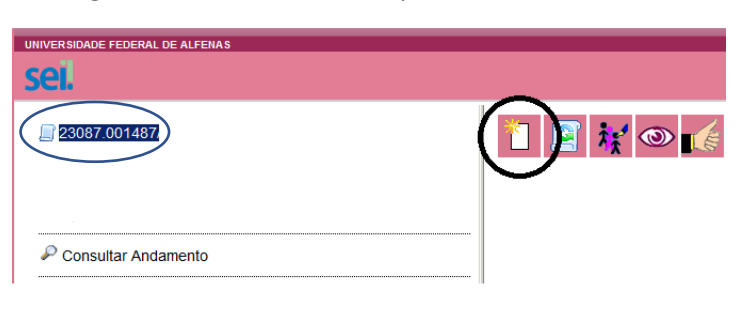

Para inserir o roteiro de viagem, clicar no número do processo e em "Inserir Documento":

Escolha o Tipo do Documento: ©

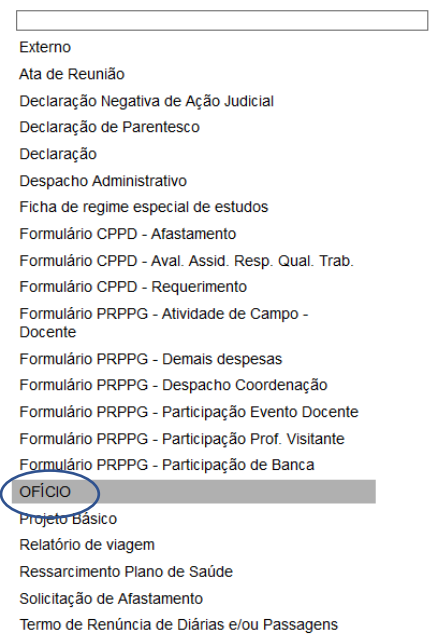

#### **Gerar Documento**

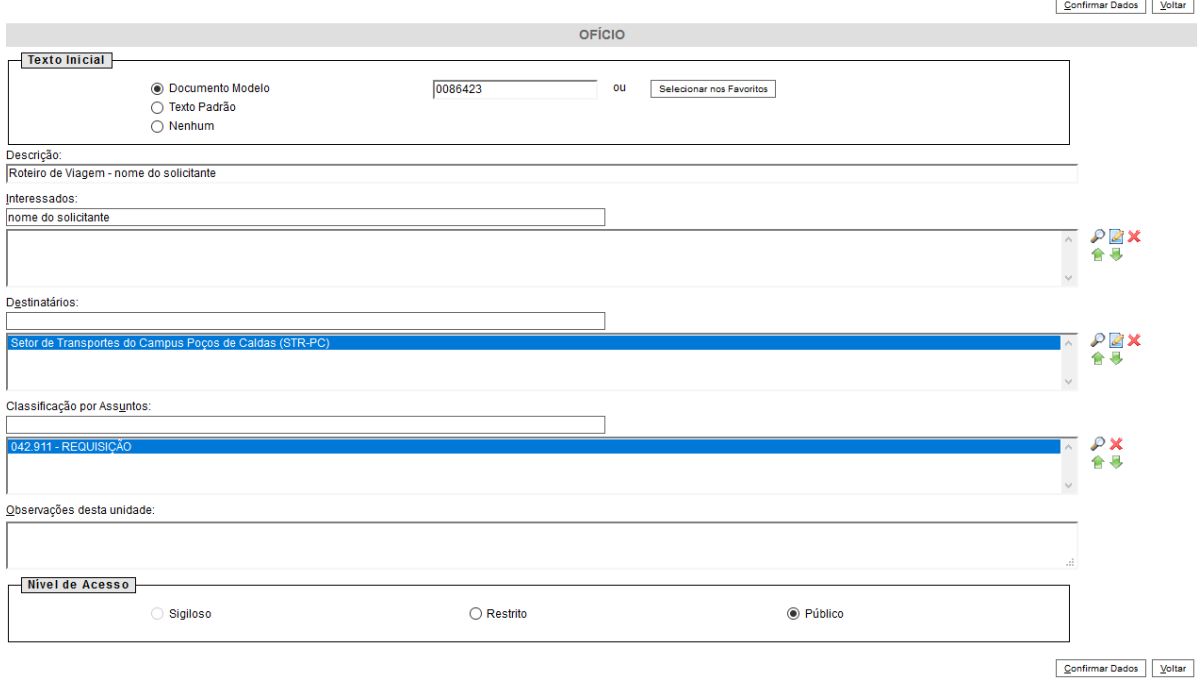

No campo "Texto inicial", escolher "Documento Modelo" e digitar 0086423.

Descrição: Roteiro de Viagem – nome do solicitante.

Interessado: nome do solicitante

Destinatários: Setor de Transportes do Campus de Poços de Caldas (STR-PC)

Classificação por Assunto: 42.911 Requisição

Nível de Acesso: Público

Confirmar Dados.

- Abrirá o ofício (Roteiro de Viagem). Para editá-lo, clique no ícone "Editar" (circulado):

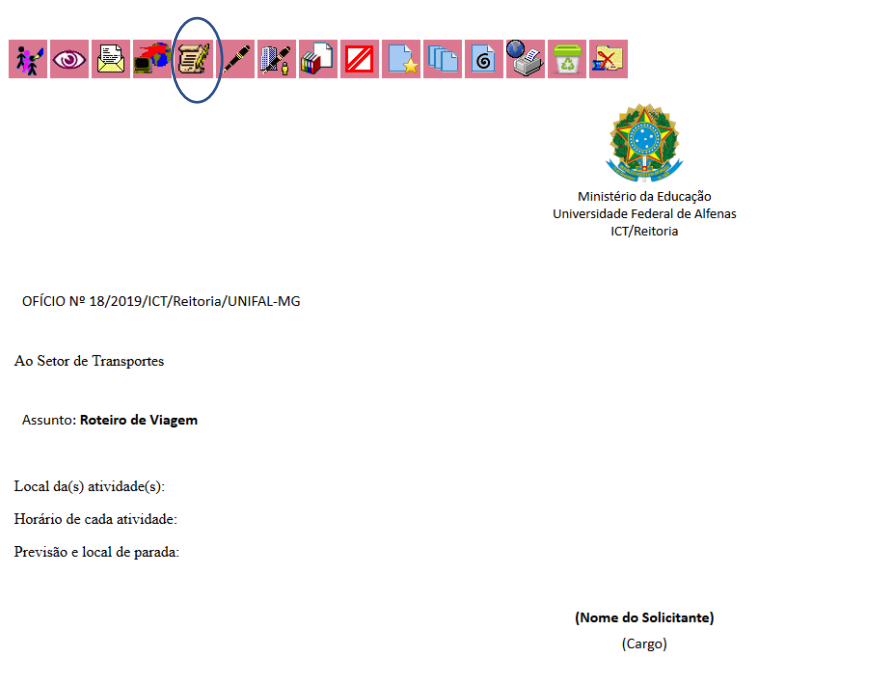

- Salvar e assinar.

5. Enviar o processo para a Unidade "Diretoria-ICT" para análise e manifestação.

Clicar no número do processo e no ícone "Enviar" (circulado):

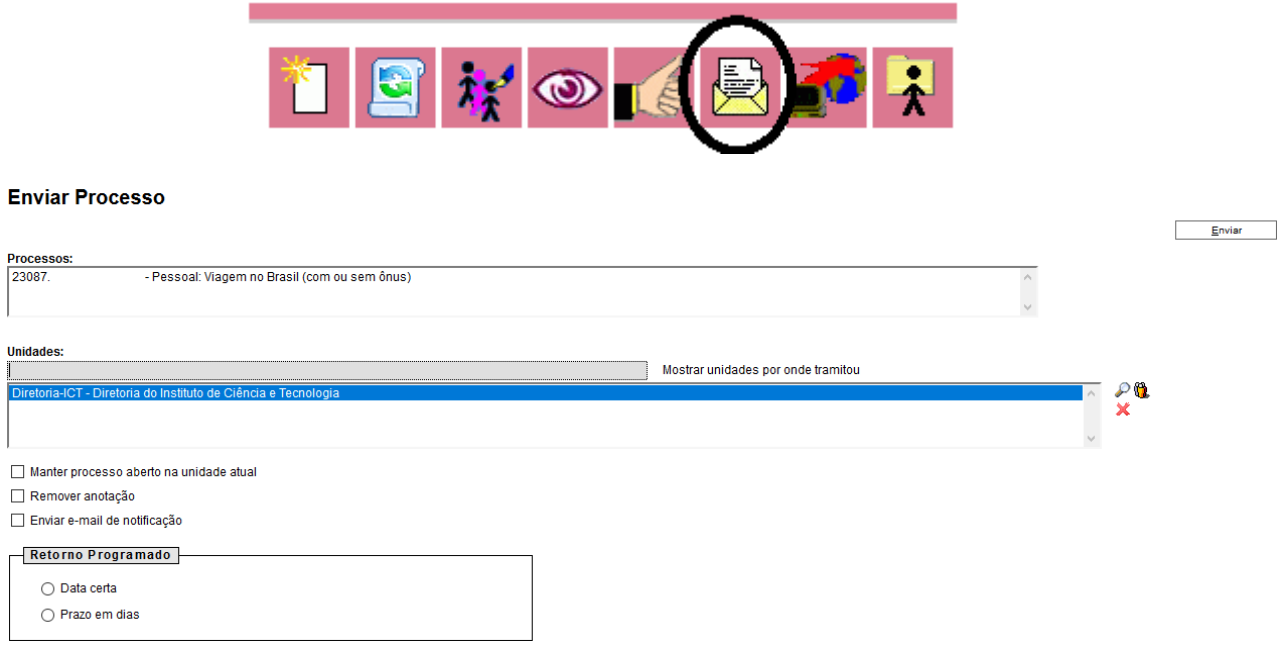

6. Enviaremos o processo ao Setor de Transportes para agendamento do veículo.

Poços de Caldas, 14 de fevereiro de 2019.

7. Retornaremos o processo ao ICT, para início da prestação de contas, após a realização da viagem. O solicitante da viagem deverá anexar ao processo o "Relatório de Viagem" e, se for o caso, algum documento comprobatório (exemplo: certificado de participação).

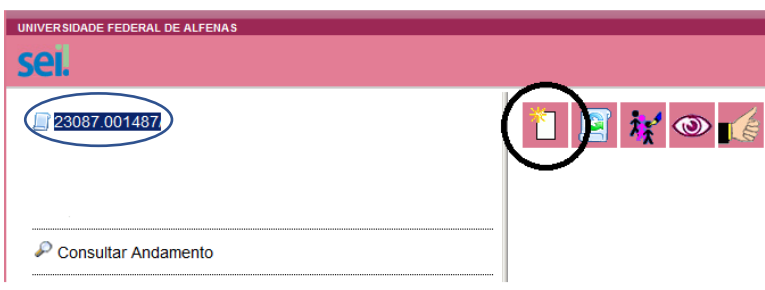

## Escolha o Tipo do Documento: ©

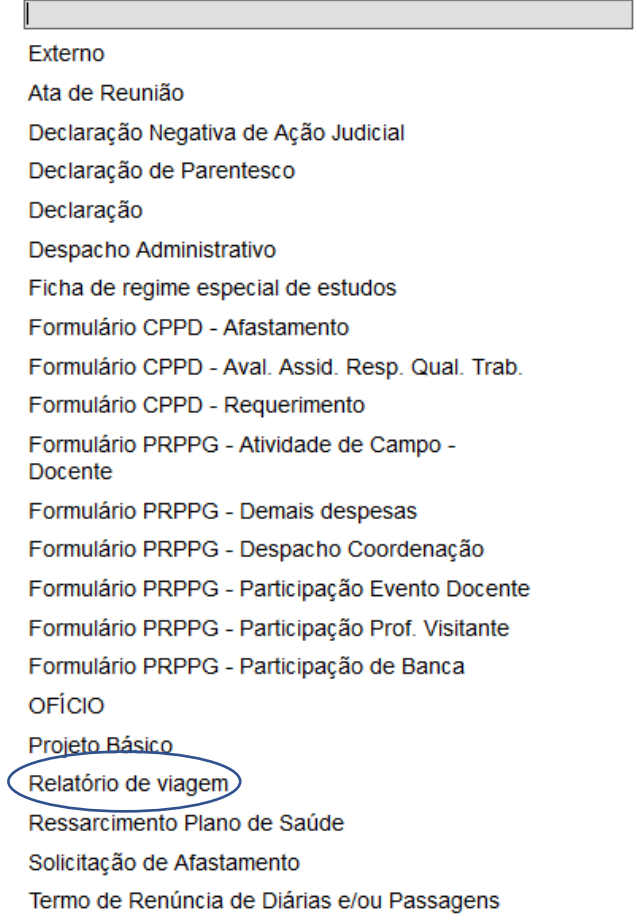

#### RELATÓRIO DE VIAGEM

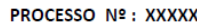

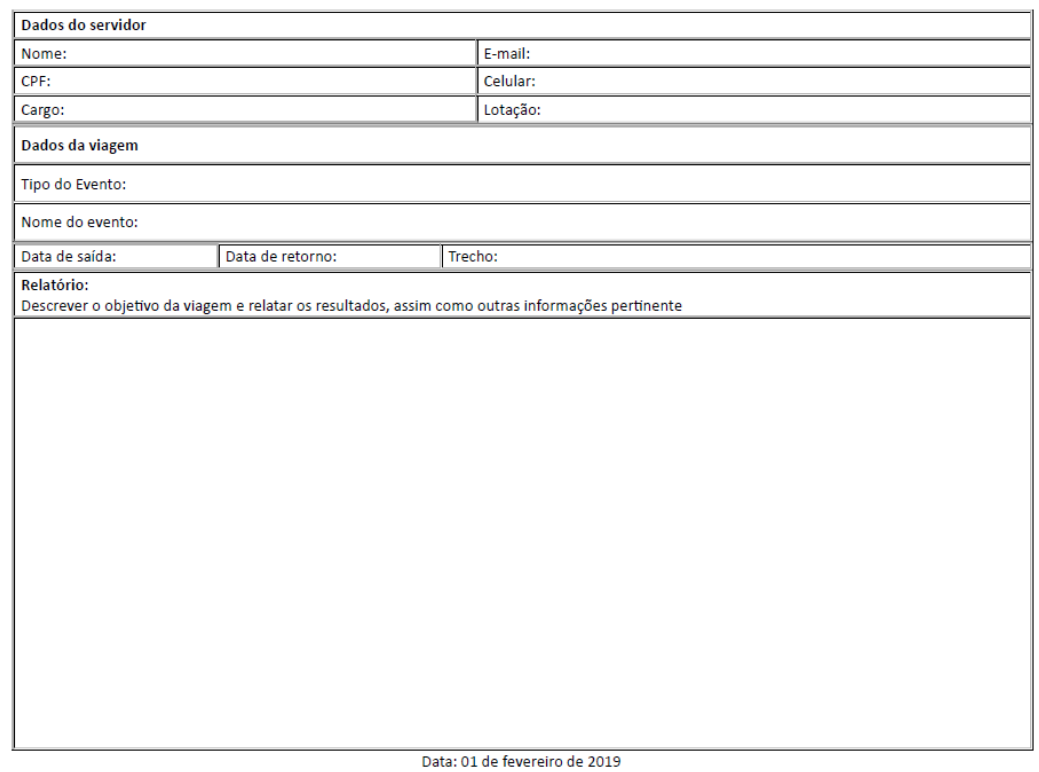

Para preencher o documento, é necessário selecionar o ícone "Editar" (circulado).

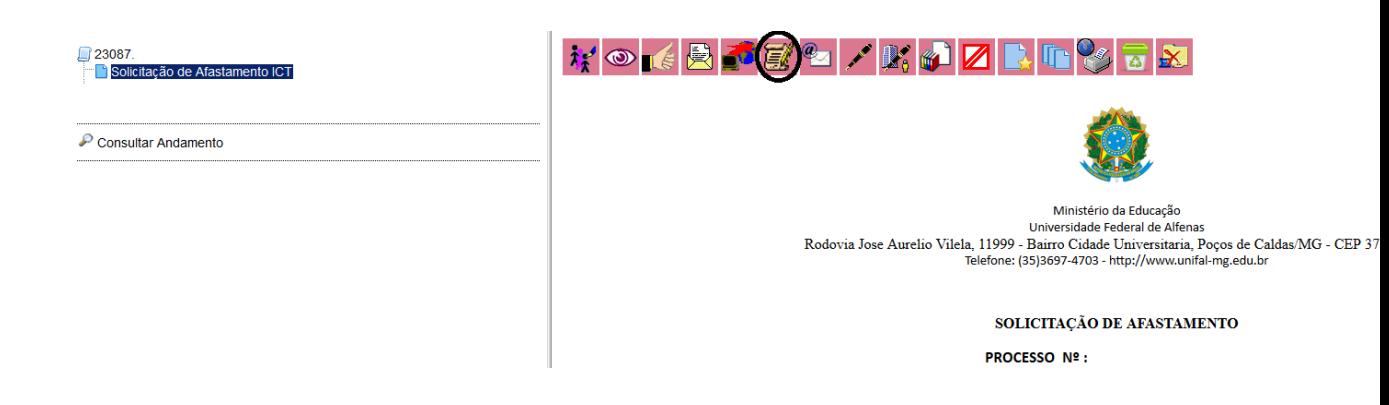

- Após o preenchimento, "Salvar" e "Assinar".

Após inserção do relatório, enviar o processo à Unidade "Sec-ICT". Basta clicar no número do processo e no ícone "Enviar" (circulado):

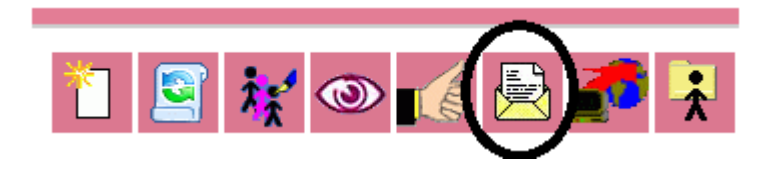

No campo Unidade, digitar "Sec-ICT" e clicar em "Enviar".

### **Enviar Processo**

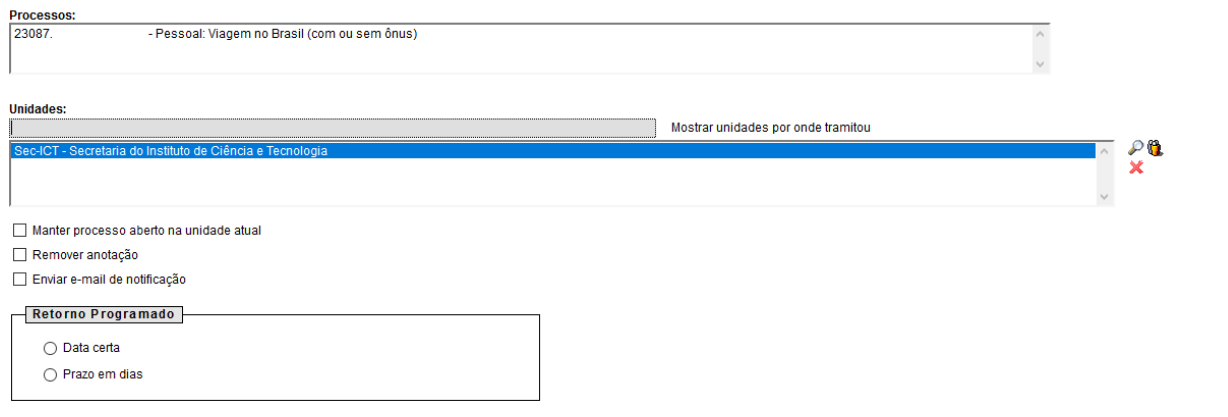

Assim que recebermos o processo, finalizaremos a prestação de contas (no SCDP) e concluiremos o processo (no SEI).

Enviar